# 3 7 0 0 系列

PROGRAMMABLE DC ELECTRONIC LOAD

可編程直流電子負載用戶手册

# 3700 系列用戶操作手册

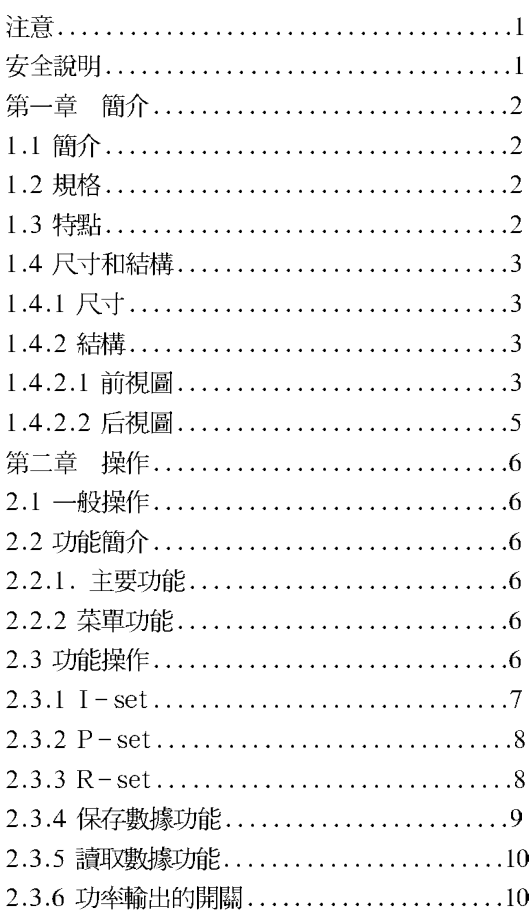

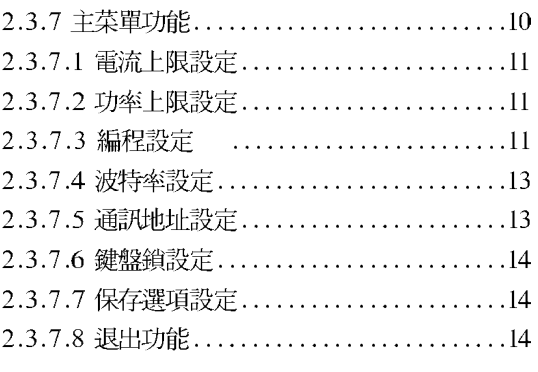

# ElectronicLoad 監控軟件用戶操作手册

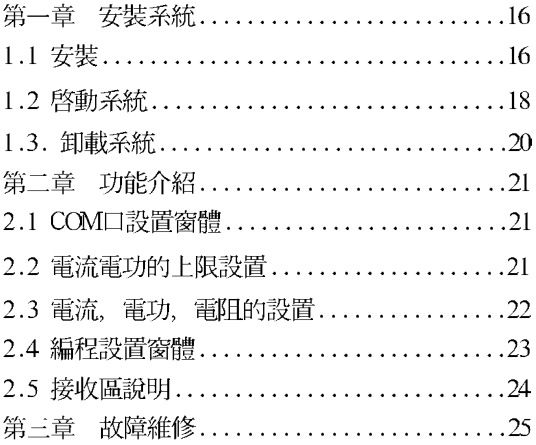

# 3700 系列 直流電子負載用戶操作手册

注意:

在打開電子負載之前,該儀器的保護性接地端一定要與交流電源的保護 性接地端連接。交流電源插座一定要插入帶接地腳的插孔。

安全說明:

以下安全提示在操作, 服務, 維修該儀器的所有過程中一定要遵守。 不遵守提示或本手冊中其它地方的警告而破壞該儀器的設計,生產使用過程中 不符合安全標準。生產商聲明對使用者不遵守這些要求的操作不負責。

● 儀器接地

該產品提供一保護性接地端。為防止電擊的危險,該儀器一定要接電處 理。該儀器一定要通過一三相插座與電子負載相連接,通過電源插座上的第三 根線牢固地連接著導電地面即安全地面。對於把儀器計為與交流電線或交流電 源固定接線,在開始其他連接前,連接保護性接地端到一保護性導體。任何破 壞接地導體或斷開保護性接地端的行為會導致造成人身傷亡的潛在的雷擊危 險。若該儀器通過一外置自耦變壓器供電以減少電壓,一定要確認該自耦變壓 器的自然端與交流電線或交流電源的中級即地極相連接。

● 遠離現場電路

操作人員禁止打開儀器外蓋。部件取代和內部操作必須由專業維修人員完 成。禁止帶電裝卸儀器。在一定條件下,即使移開電源電纜危險電壓依然存 在。為避免受傷,在接觸部件之前,斷開電源,釋放電流並移開外部電壓來源。

● 禁止替代部件或模仿儀器

為防止介紹情況以外的危險,禁止對該儀器替換部件或任何沒有授權的仿 制。返還儀器至專業維護和維修以確保安全性能。

# 第一章 簡介

#### 1.1 簡介

3700系列型可編程直流電子負載是一種外觀精美的迷你型直流可編程電 子負載。該儀器具有帶背光顯示的LCD顯示器,數字鍵盤和旋鈕,這些都使該 儀器更易操作。電壓,電流,功率都可顯示在LCD或電腦上,數據清晰明瞭。 該儀器可在定電流方式, 定電阻方式, 定功率量方式下操作。該儀器是科研, 教学, 實驗, 測試, 服務等等必不可少的儀器。

### 1.2 規格

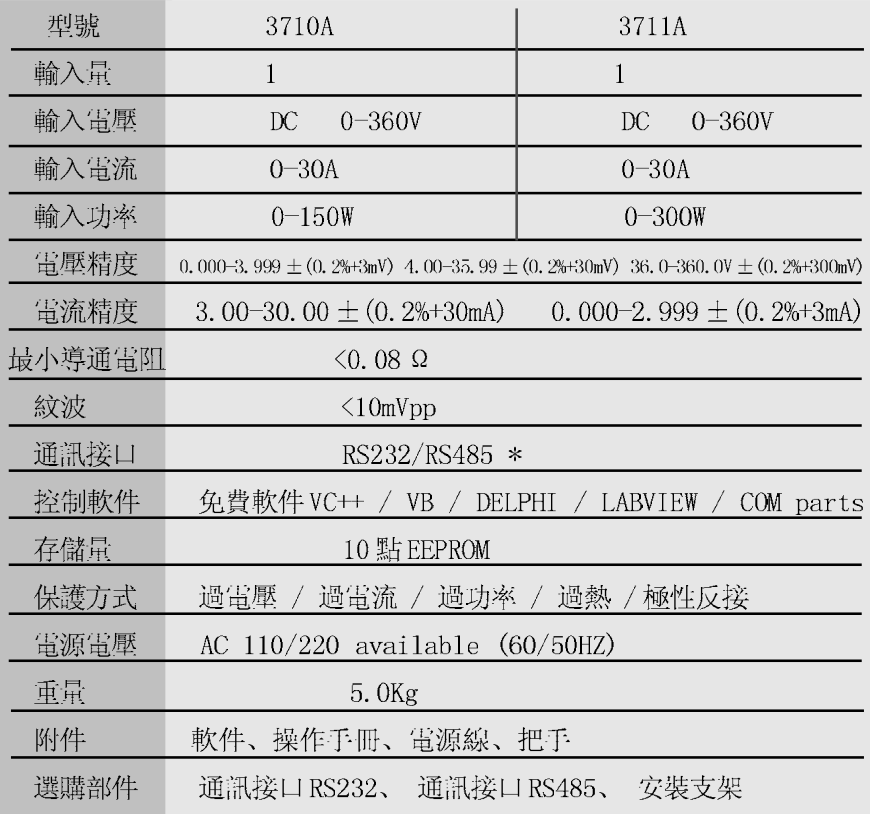

## 1.3 特征

- 1. 背光顯示的 LCD 顯示器
- 2. 數字鍵盤
- 3. 1mV 的高精確度
- 4. 過電流保護
- 5. 過功率量保護
- 6. 定電阻,定電流及定功率輸出
- 7. 可通過數字鍵盤或旋鈕設置
- 8. 斷電記憶功能
- 9. 電腦軟件控制功能
- 10. 體積小, 重量輕
- 11. 可用于並聯
- 12. 可編程輸出

1.4 尺寸和結構

1.4.1 尺寸

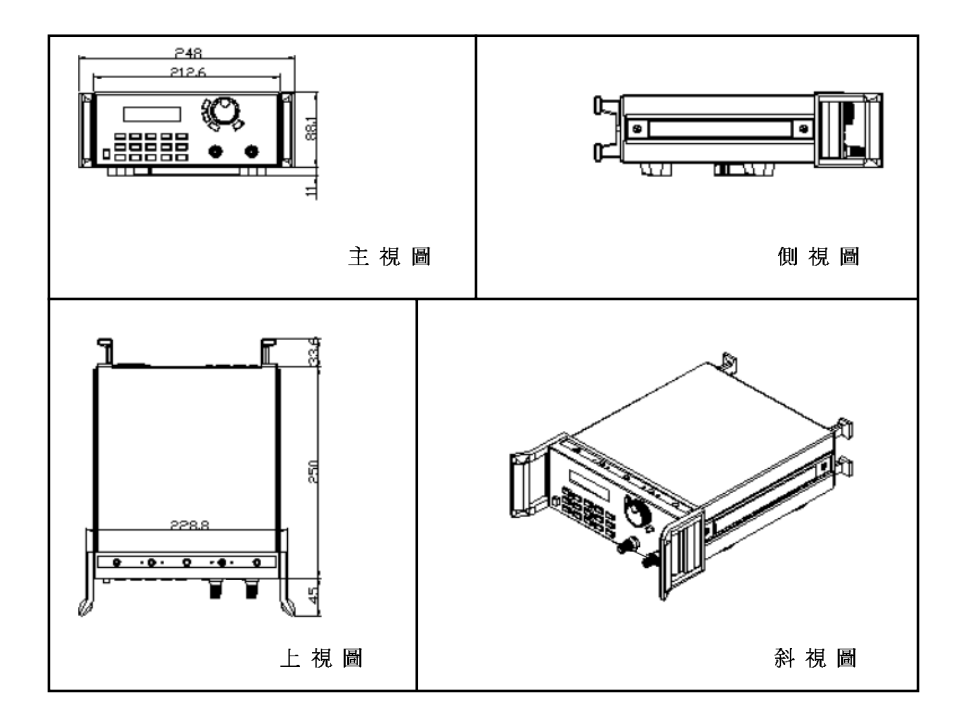

圖 1.1 3700 系列可編程直流電子負載尺寸

1.4.2 結構

1.4.2.1 前視圖

前面的面板是用户操作所用。上面有一LCD顯示器,一數字鍵盤和一旋 鈕。具體請參照下圖。

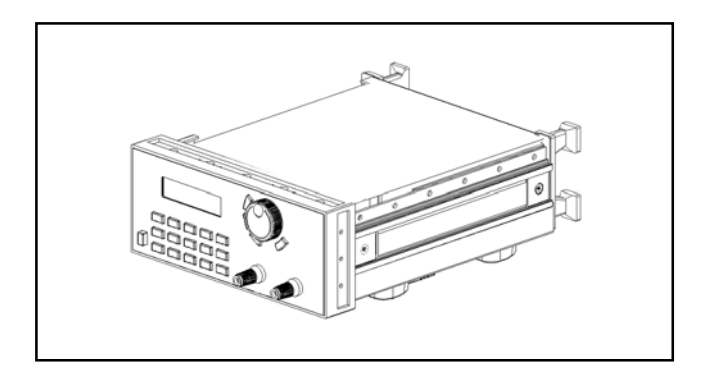

圖 1.2 3700 系列直流電子負載前視圖

1. LCD 顯示器

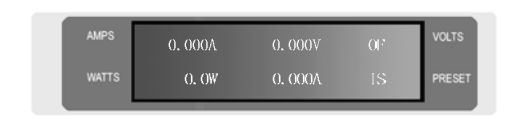

- 圖 1.3 3700 系列電子負載的 LCD 顯示器
- 2. 鍵盤的安排

在一般狀態下, 鍵盤主要執行黑色字 所提示的功能。在特殊狀態下,它將轉變 而執行橘色字所表示的功能。

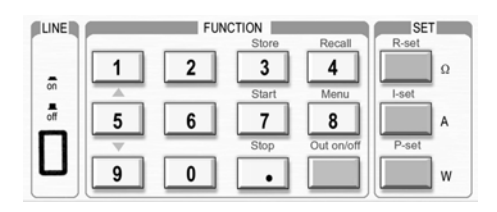

圖1.4 3700系列直流電子負載的鍵盤

3. 旋鈕和功能鍵

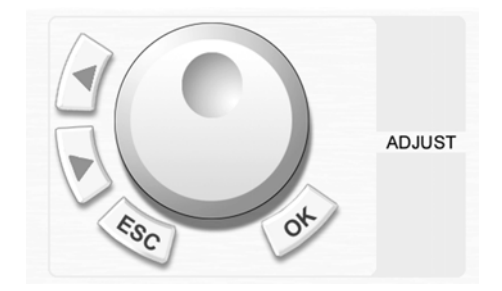

圖1.5 旋鈕和功能鍵

- 上排: 實際的電流值, 電壓值以及輸出 狀態(ON/OF表示電源的輸出狀 熊)
- 下排: 輸出電壓額定值 IS (PS, RS, SW) 表示定電流, 定功率, 定電阻和編程輸出。

0-9: 數字鍵 Out ON/OFF: 輸出狀態的開關 Store: 保存當前設定值 R-set: 定電阻值輸出設定 START: 開始編程輸出 I-set: 定電流值輸出設定 STOP: 停止編程輸出 P-set: 定功率值輸出設定 Recall: 讀取存儲的設定值 Menu: 菜單功能操作 ▲: 上移動鍵 ▼: 下移動鍵 V/A: 在電壓狀態下表示V, 在電流狀態下表示A。 mV/mA: 在電壓狀態下表示mV, 在雷流狀態下表示mA。

◀: 左移動鍵 ▶: 右移動鍵 ESC: 可用作從任何工作狀態退出 OK: 確認鍵 Rotary SW: 旋鈕。

1.4.2.2 后視圖

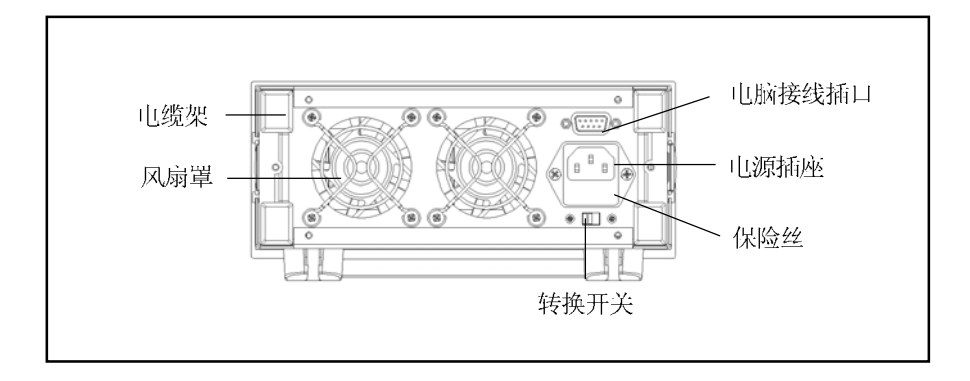

圖 1.6 3700 系列直流電子負載的后視圖 ▲保險絲可用一小起子很容易地換取。請使用範圍在 0.3-0.5A 的保險絲。

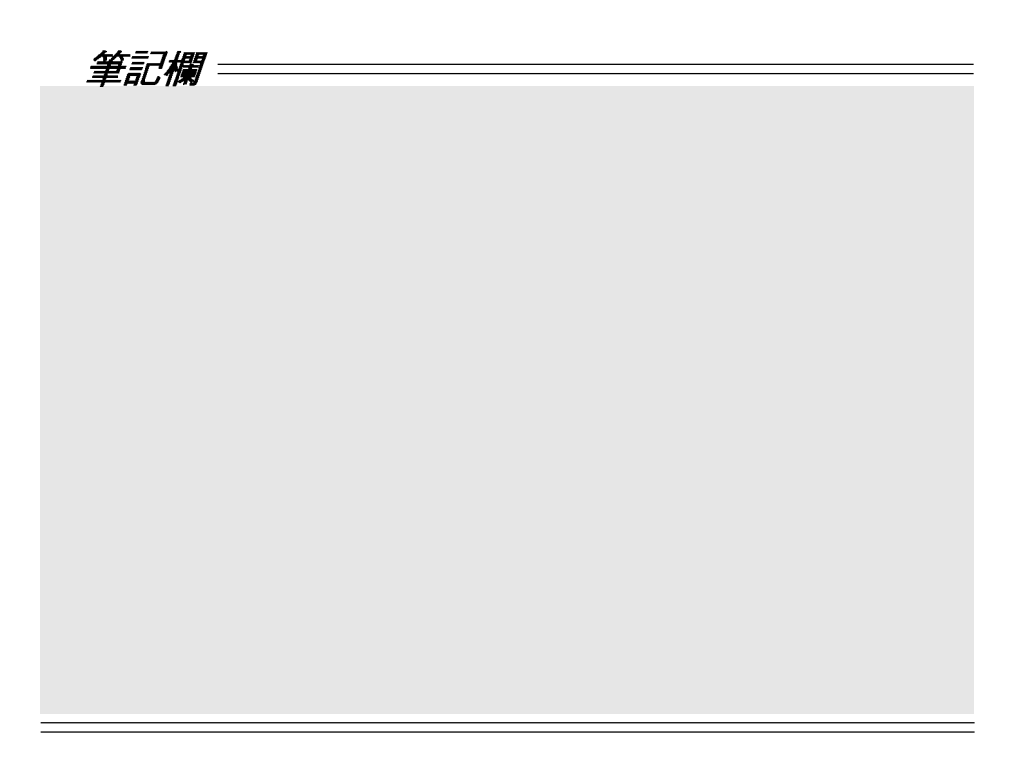

# 第二章 操作

#### 2.1 一般操作

1. 連接電子負載和電腦

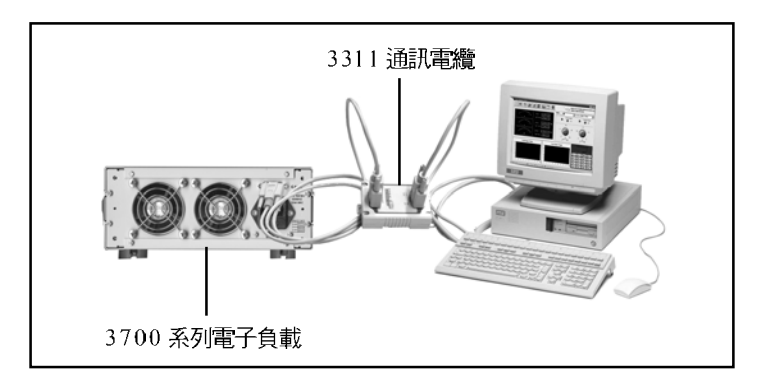

圖 2.1 連接電子負載和電腦

2.2 功能簡介

2.2.1 主要功能

- 1. 定电流输出
- 2. 定功率輸出
- 3. 定電阻輸出
- 4. 保存
- 5. 讀取
- 6. 開始
- 7. 停止
- 8. 電源輸出的開關

#### 2.2.2 菜單功能

- 1. 電流上限設定
- 2. 功率上限設定
- 3. 編程設定
- 4. 通訊設定
- 5. 密碼設定

#### 2.3 功能操作

我們知道該電子負載有八個主功能和四個菜单功能。下面將介紹如何操作 這些功能。在操作前,請先連接電源,打開電源,電源指示燈點亮。

6

### 2.3.1 I-set (定電流輸出設定)

設定一定直流電流輸出是可編程直流電子負載的最主要功能。3700系列 電子負載提供兩種方法通過數字鍵盤和旋鈕來設定定直流電流輸出。請參照的 具體操作步驟。

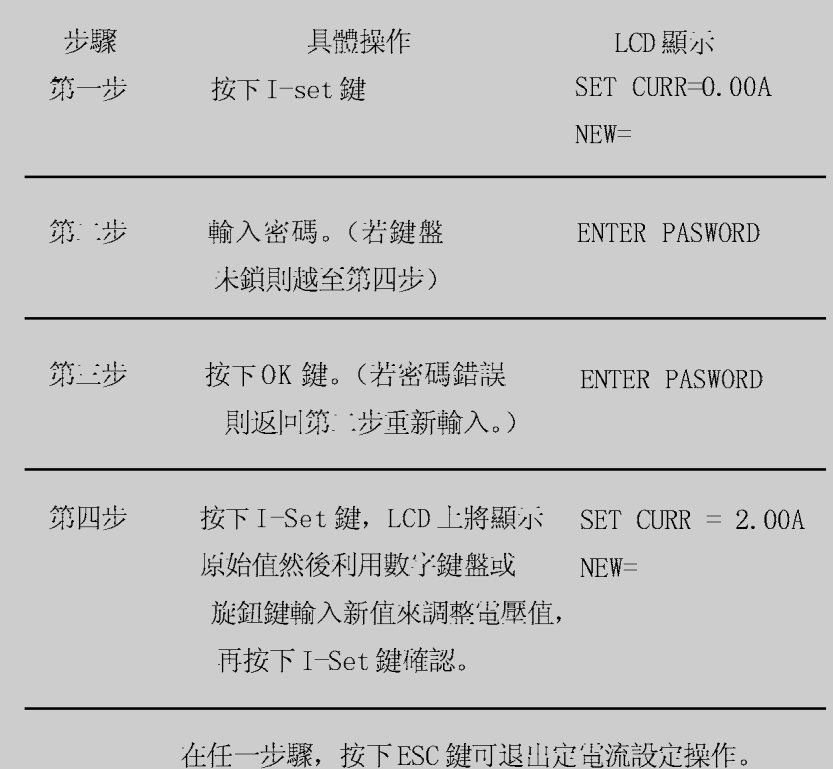

### 例如: 如何設置輸出電流為3.12A。

## 1. 利用數字鍵盤來設置。

第一步: 按下 I-set 鍵。 第二步: 利用數字鍵盤輸入密碼。(若鍵盤未鎖,請操作第四步。) 第三步: 按下OK鍵(若密碼錯誤,請返回第二步重新輸入。) 第四步: 按下數字按鈕"3", ".", "1"和"2"來輸入電流值。 第五步: 按下 I-set 鍵來確認電流值。

## 2. 利用旋鈕來設置。

(1) 若鍵盤未鎖, 直接旋轉旋鈕, 電流值將遂著旋轉從原先值逐漸改變。開 始光標在LCD顯示值的最後一位。用戶可通過在旋转钮边上的"◀"和"

▶"移動光標至第一位和第二位,再旋轉旋鈕改變個位上的值,並把它設置為

3.12A。請參照下圖。最后按下 I-set 來確認該值。

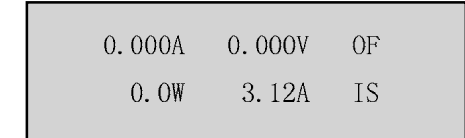

(2) 若鍵盤已鎖。

第一步: 按下V-set 鍵。

第二步: 利用數字鍵盤輸入密碼。

第三步: 按下確認鍵。(若密碼錯誤,請返回第二步重新輸入。)

第四步: 旋轉旋鈕改變設定值, 具體操作同(1)。

第五步: 按下 I-set 鍵確認電流值。

2.3.2 P-set (定功率輸出設定)

3700 系列電子設定一定功率。設置定功率的操作如下。

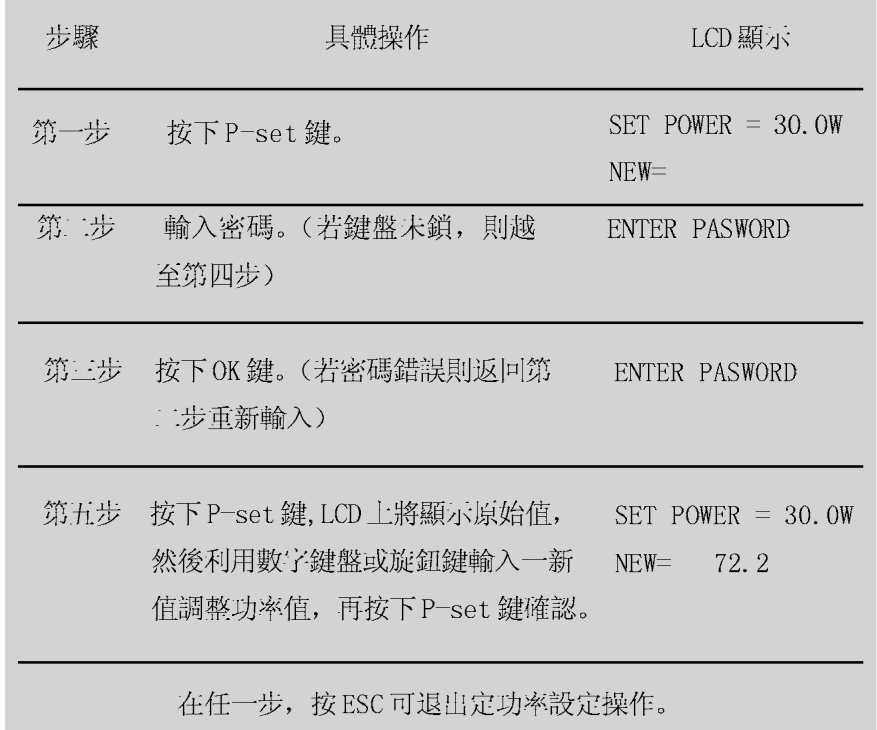

2.3.3 R-set (定電阻輸出設定)

3700 系列電子負載可設定一定電阻。設置定電阻的具體步驟如下。

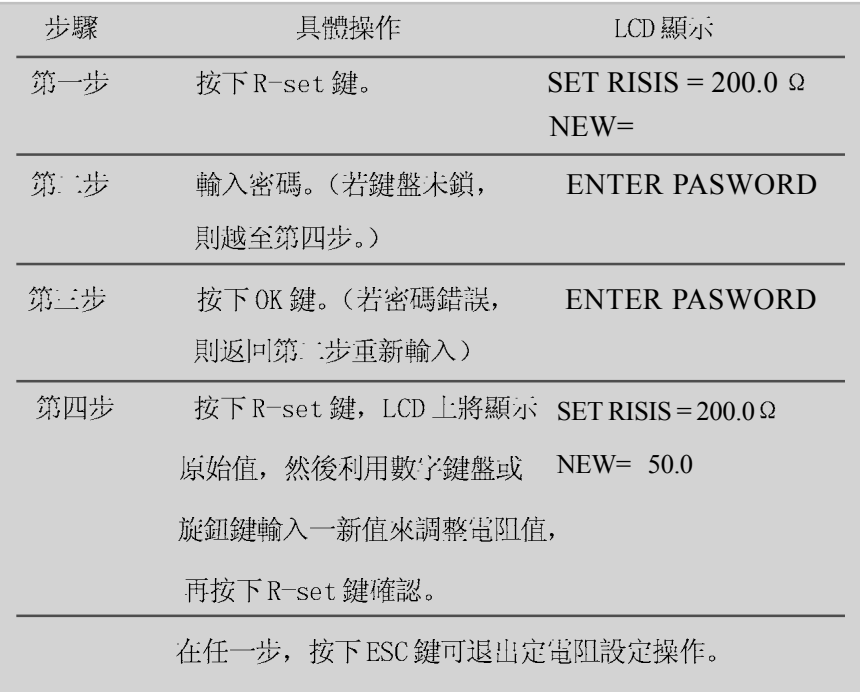

## 2.3.4 保存數據功能

對於用戶, 這是一使操作更容易, 更方便的功能。例如, 如果您想在一 小時內利用電流輸出, 電阻輸出和功划畫如下所示。您可根據要求編輯程序並 把存儲在3700系列直流電子負載的存儲器中。當您需要時,直接讀取。

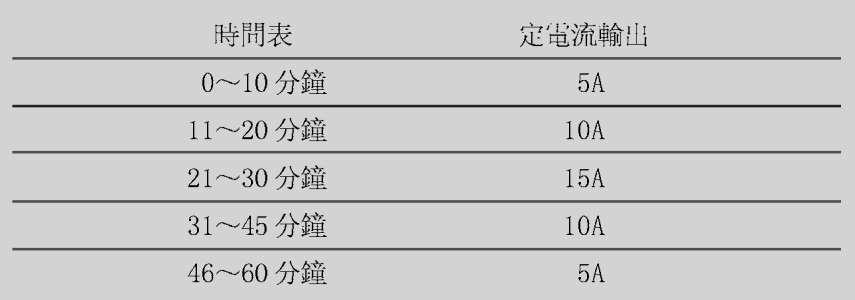

保存操作通常在編輯了電流輸出,電阻輸出和電量輸出的程序進度表后進 行的。具體操作如下。

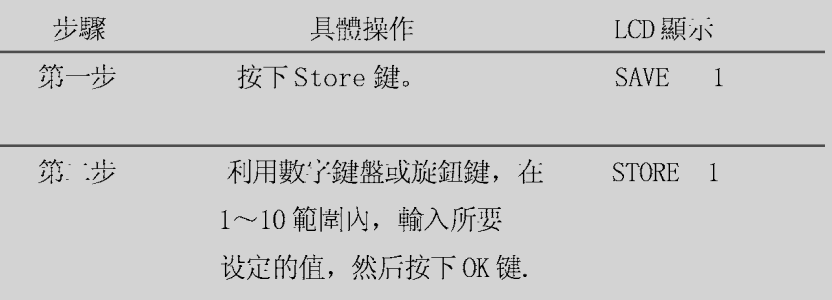

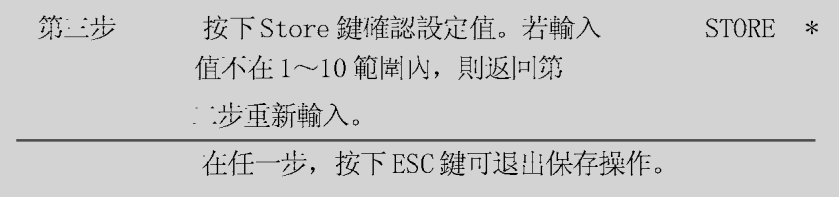

### 2.3.5 讀取數據功能

在上一段中,我們知道該電子負載存儲器中可存儲10組程序。並且您可 從存儲數據中讀取任一組程序數據。這就意味著對於常用要求您不必再設定,並 使您操作更简易。讀取操作具體如下。

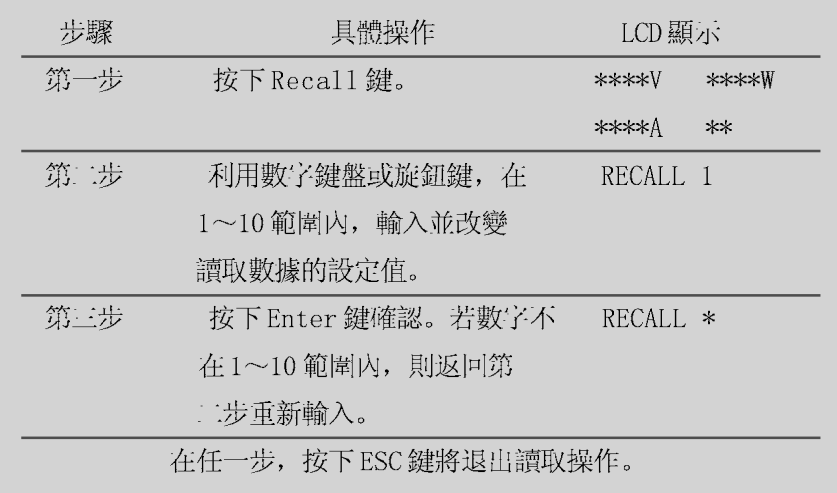

#### 2.3.6 功率輸出的開關

3700系列電子負載的輸出狀態在接通電源時通常是關閉的,用戶可利用關 按鈕改變其輸出狀態。該按鈕為翻轉狀態按鈕。在輸出開啟狀態下, 按此鍵, 則 輸出變為關閉。同理,在輸出關閉狀態下按此鍵則輸出變為開啟。

## 2.3.7 主菜單功能

3700 系列電子負載對一些特殊功能提供菜單功能。具體操作和功能如下。

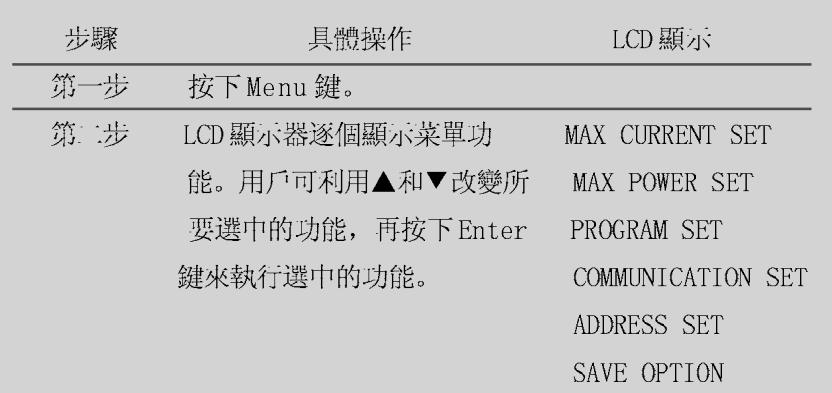

KEY LOCK

EXIT

在任一步, 按下ESC鍵則退出菜單操作。

#### 2.3.7.1 電流上限設定

當您選擇 MAX CURRENT SET 功能時, LCD 上將顯示:

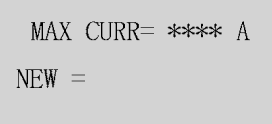

使用者利用鍵盤或旋鈕來設定電流 值, 再按下 OK 鍵確認此功能選項。

#### 2.3.7.2 功率上限設定

當您選擇 MAX POWER SET 功能時, LCD 上將顯示:

$$
MAX\ Power = ***\ W
$$
  
NEW =

使用者利用鍵盤或旋鈕來設定電流 值, 再按下 OK 鍵確認此功能選項。

## 2.3.7.3 編程設定

當您選擇PROGRAM SET 功能時, LCD 上將顯示:

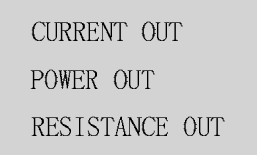

使用者可利用鍵盤或旋釦選擇定電 流, 定電量和定電阻輸出方式, 然後 按下OK鍵確認此設定值。具體的設定 步驟如下。

## 1. 設定一程序以提供一组定電流輸出。

1) 選擇 CURRENT OUT, 並按下 OK 鍵確認 LCD 上將顯示:

STEP NUMBER =  $**$  $NEW = 3$ 

2) 输入单步值. 若你想设定三步, 输入3, 再按下 OK 键确认. LCD 上将显 示(请注意单步值的范围是1-11,最大值为11步)

STEP 1 SET =  $0.00$  $NEW = 1$ 

3) 輸入要设定的值如 1A 按下 OK 鍵确认, LCD 上将显示:

$$
STEP TIME = 1S
$$

$$
NEW = 2
$$

4) 輸入要设定的值如2 秒按下 OK 鍵确认, LCD 上将显示:

STEP 2 SET =  $0.00$  $NEW = 2$ 

5) 輸入要设定的值如 2A 按下 OK 鍵确认, LCD 上将显示:

$$
STEP 1 TIM = 1S
$$

$$
NEW = 5
$$

6) 輸入要设定的值如5秒按下OK 鍵确认, LCD 上将显示:

$$
STEP 3 SET = 0.00
$$

$$
NEW = 3
$$

7) 輸入要设定的值如 3A 按下 OK 鍵确认, LCD 上将显示:

$$
STEP TIM = 1S
$$

$$
NEW = 10
$$

8) 輸入要设定的值如 10 秒按下 OK 鍵确认, LCD 上将显示:

 $\rightarrow$  ONE TIME **REPEAT** 

此時若選擇"ONE TIME", 按下 OK 鍵確, 則該電子負載將照下列順序提供電 流輸出一次。

第一步 1A持續2秒 第二步 2A 持續 5 秒 第三步 3A 持續 10 秒

如果選擇"REPEAT",按OK鍵確認後,則以上的定電流將循環輸出。

2. 設定一程序以提供定功率輸出,同定电流设定方法一样.

3. 設定一程序以提供定電阻輸出,同定电流设定方法一样.

#### 2.3.7.4 波特率設定

此功能主要是利用電腦控制電子負載的輸出數據。 當您選擇 COMMUNICATION SET 功能時, LCD 上將顯示:

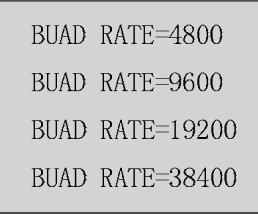

用戶可利用上下操作鍵或旋鈕來更改 通訊設置, 按下OK鍵確認此設置。 BUAD RATE 4800 表示波特率=4800bps BUAD RATE 9600 表示波特率=9600bps BUAD RATE 19200 表示波特率=19200bps BUAD RATE 38400 表示波特率=38400bps

## 2.3.7.5 通訊地址設定 (0-254)

通訊地址設定功能是為控制多電子負載系統。在系統中, 通過 RS232 和 485 的連接,一台電腦最多可控制255台電子負載。因此我們必須給每台電子負載一 個地址。

當您選擇 ADDRESS SET 功能時, LCD 上將顯示:

**SET ADDRESS** 
$$
\ast \ast \ast
$$
  
**New** =

用戶可利用上下操作鍵或旋鈕來更改 通訊地址, 按下OK鍵確認該選項。通訊 地址值的範圍是0~254。同时应注意通 讯时负载与PC机地址保持一致.

#### 2.3.7.6 鍵盤鎖設定

當鍵盤鎖上, 您只有輸入正確的密碼才能打開。然後數字鍵盤和旋釦才能使 用。此功能主要是為了電子負載使用的安全性。

當您選擇 KEY LOCK 功能時, LCD 上將顯示:

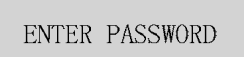

用戶可利用數字鍵盤,左右移動鍵或 旋鈕來更改數字或ASCII碼輸入您的密碼的 四個數字或字母,然後按OK鍵確認密碼的 輸入。

注: 解除密碼设定, 首先按下 MENU 键输入密碼按 OK 键在菜单項下选择 KEY LOCK 时按下 OK 键确认就可以了.

#### 2.3.7.7 保存選項設定

此功能是保存最後設定的電流, 功率和電阻值。當用戶需要相同的設定值 時, 這將節約很多時間。每此開啟電子負載, 它將顯示相同的電流, 功率和電 阻值。

當您選擇 SAVE OPTION 功能時, LCD 上將顯示:

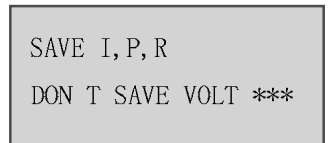

用戶可利用上下鍵或旋鈕來更改選 項,再按OK鍵確認該選擇。選擇SAVE1, P, R表示保存最後設定的電流, 功率和電 阻值。選擇DON 拎 SAVE VOLT\*\*\* 表示 不保存最後設定的電壓值。

2.3.7.8 退出功能

當選擇 EXIT 功能時,系統將退出菜單操作。

# *ElectronicLoad*

ElectronicLoads 是專門為 3700 系列電子負載而開發的應用軟件, 主要是對儀器的測 試、看它實際所能承受的電壓或電流、減少了在不知道儀器電壓賀電流、而又怕燒壞儀器的 許多可能發生的意外情況,這樣可以保障一些貴重儀器的使用。

# 第一章 安裝系統

- 1.1. 安裝
- 1.1.1 將光盤放進 CDROM 驅動器内, 選擇安裝 Electronic Load,出 現如下圖1-1初始畫面:

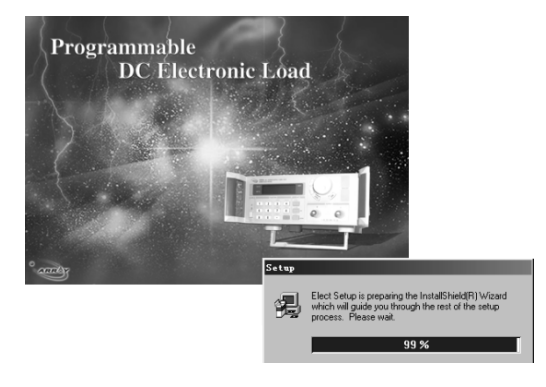

圖1-1 安裝初始化界面

1.1.2 進入如下界面, 選擇 "NEXT" 鍵即可:

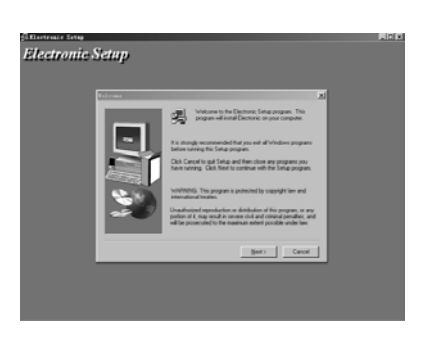

圖1-2 安裝界面 2

1.1.3 進入此界面: 如果不想繼續安裝可以按"NO"鍵退出, 相繼續 就按"YES"按紐:

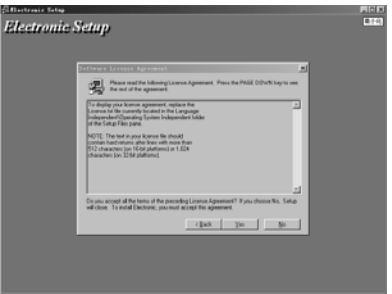

圖1-3 安裝界面 3

- e<br>Electronic Setup Bak [
- 1.1.4 進入此界面, 在"框中隨便輸入幾個字母或數字, 按"NEXT"鍵:

圖1-4 安裝界面4

1.1.5 進入此界面,在此圖中你"BROWSE"鍵選擇安裝路徑, 默認為 : "C:\Program Files\Array\Electronic".

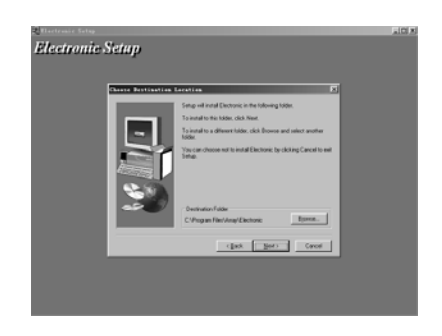

圖1-5 安裝界面 5 設置路徑

1.1.6 此界面為安裝類型設置, 一般選取 "TYPICAL"就行, 然后選 "NEXT" 鍵:

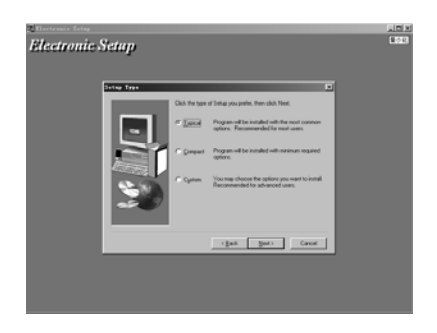

圖1-6 安裝界面6類型設置

1.1.7 此界面是修改文件名的, 默認為"ELECT", 但此步一般用不到, 直接點擊 "NEXT" 鍵即可:

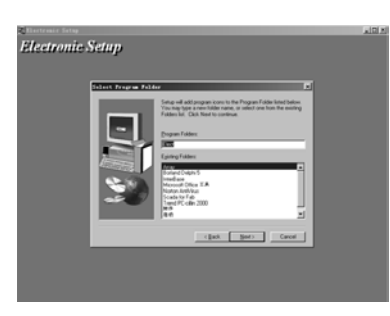

圖1-7 安裝界面7修改文件名

1.1.8 進入此界面,請等待系統把文件複製到你的硬盤上。

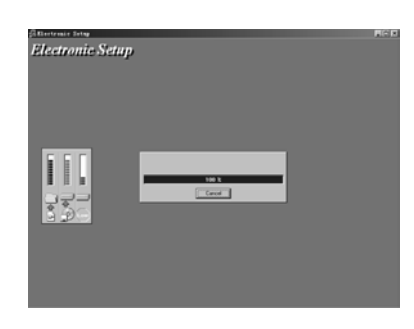

圖1-8 安裝界面8複製文件

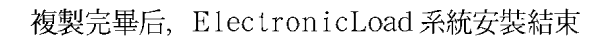

- 1.2. 啓動系統
- 1.2.1 如圖 1-9 所示, 選擇"開始 | 程序 | Array"文件夾, 然后點 擊中 "Electronic" 菜單項即可;

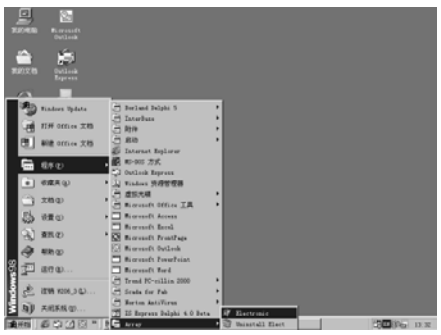

圖1-9 啓動系統

1.2.2 啟動畫面如下:

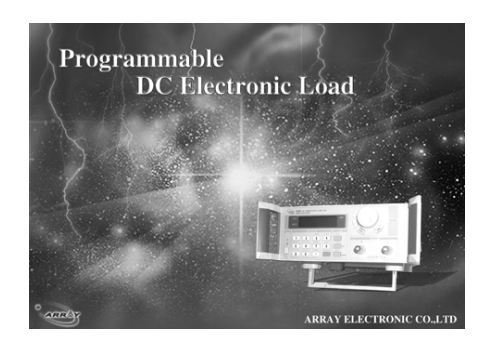

圖1-10 啓動系統畫面

1.2.3 進入主界面:

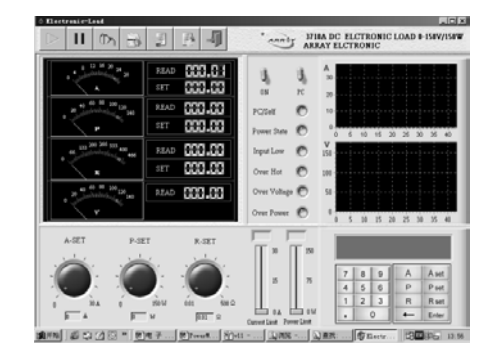

圖1-11 ElectronicLoad主窗口

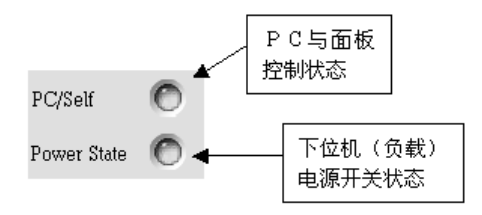

這兩個燈可能都會亮, 也可能亮一個或都不亮。PC / Self 燈 亮時,說 明下位機的控製權在PC機上、反之有它自己的面板控製。如果 Power State 的燈亮,下位機的電源是開的,反之關閉。(再退出運行程序是必須把控製權 歸還給下位機,並且確保電源關閉。)

頂面七個按紐的作用分別是:

"Run": 運行程序 "Pause": 停止運行 "COM Setting": 設置COM口 "Program Setting": 編程設置 "Send Datas": 發送數據。

"Stop Send": 停止發送. "Close": 停止通訊

1.3. 卸載系統:

從啓動系統菜單中選擇"Uninstal Elect"即可。記住再刪除前務必 要先把系統關閉, 不然無法執行這個命令。

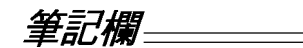

# 第二章 軟件界面功能介紹

2.1 COM 口設置窗體: (切記在設置時, 一定要確保控製權在PC機手中)

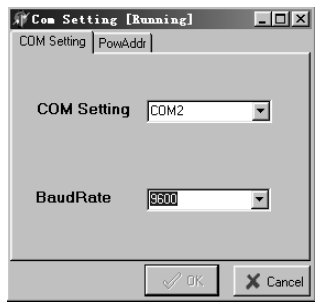

圖 2-1 COM 口設置界面

進入此界面后,確認一下COM及波特率,此界面標題變成"Com Setting [Running]"此時通訊也是正常。可以設置地址了。在設置地址前, 必 須保証控製權在PC機手中, 新地址才能生效。否則, 會導致通訊停止。

在頂面中間的兩個開關就是調下位機的控製權和電源的開關。運行以后 要把這兩個開關都打到上面,一切設置才會生效。

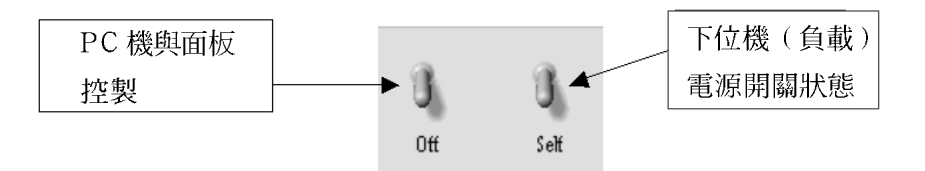

OFF: 關閉電源, ON: 打開電源。 SELF: 用面板控製, PC: PC 機控製;

 $2.2.$ 電流電功的上限設置:

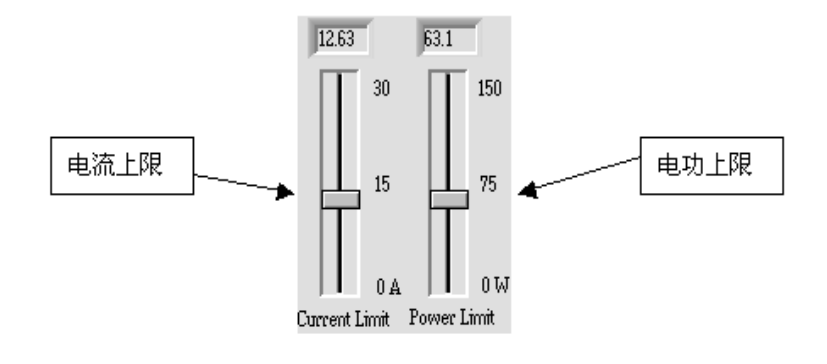

圖2-3設置上限

只有這個值設定以后,才能設置電流或電功。否則會出現報錯對話框:

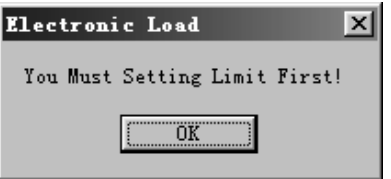

2.3. 電流, 電功, 電阻的設置:

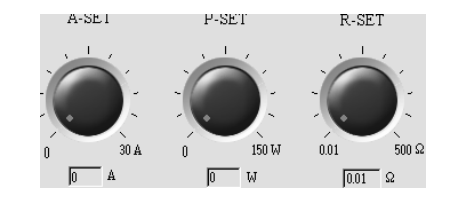

圖 2-4 (1) 旋紐設置電流, 電功, 電阻。

需要設置那一個參數時, 只需把鼠標放在對應旋紐的紅點上按住旋轉即 可。但旋紐只是粗略地設置,如果精確地設置數據,就要用鍵盤:

| 8              | 9 | Α | A set |
|----------------|---|---|-------|
| 5              | 6 | P | P set |
| $\overline{2}$ | 3 | R | R set |
| Г              |   |   | Enter |

圖 2-4 (2) 鍵盤設置電流、電功、電阻。

想設置那一個參數, 就點對應參數的 Set 按紐, 設置完后, 按 Enter 鍵 發送。

鍵盤的按紐說明:

- A set: 你要設置電流時必須先點擊它, 然后再設置(0~30A)。
- R set: 你要設置電功時必須先點擊它, 然后再設置 (0~150 Ω)。
- A, P, R 分別代表每一項參數的最大值 (30A, 150P, 150Ω)。

## 2.4. 編程設置窗體:

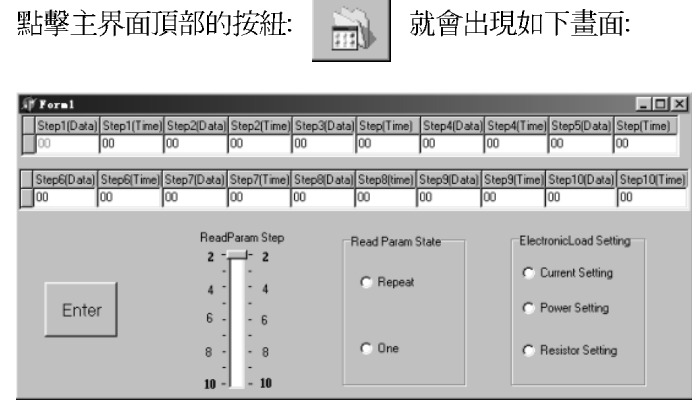

上面的旋紐和鍵盤一次只能設置一個數據,而這個窗體一次可以設置十 組數據。

你要先設置 EletronicLoadSetting 這一欄, 明確了是要設置電流, 電 功還是電阻,才可以設置其它。(不一定非要設置十步)。

ReadParam Step 是用來讀取你所設置數據的步數,這個數值不能大 干你所設置的數據步數。

ReadParam State 是用來設置你的數據是循環 還是單步 讀取。

數據設置完畢后, 就可以按確定鍵(Enter)退出這個窗體(這一步千 萬不能 跳過)。記住此時還没有發送數據給電源、你要回到主界面后、才可 以發送所設置數據。

圖2-5編程設置界面

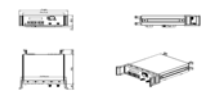

左邊的按紐是發送並且讀取數據,右邊的按紐是停止讀數據。

2.5. 接收區說明:

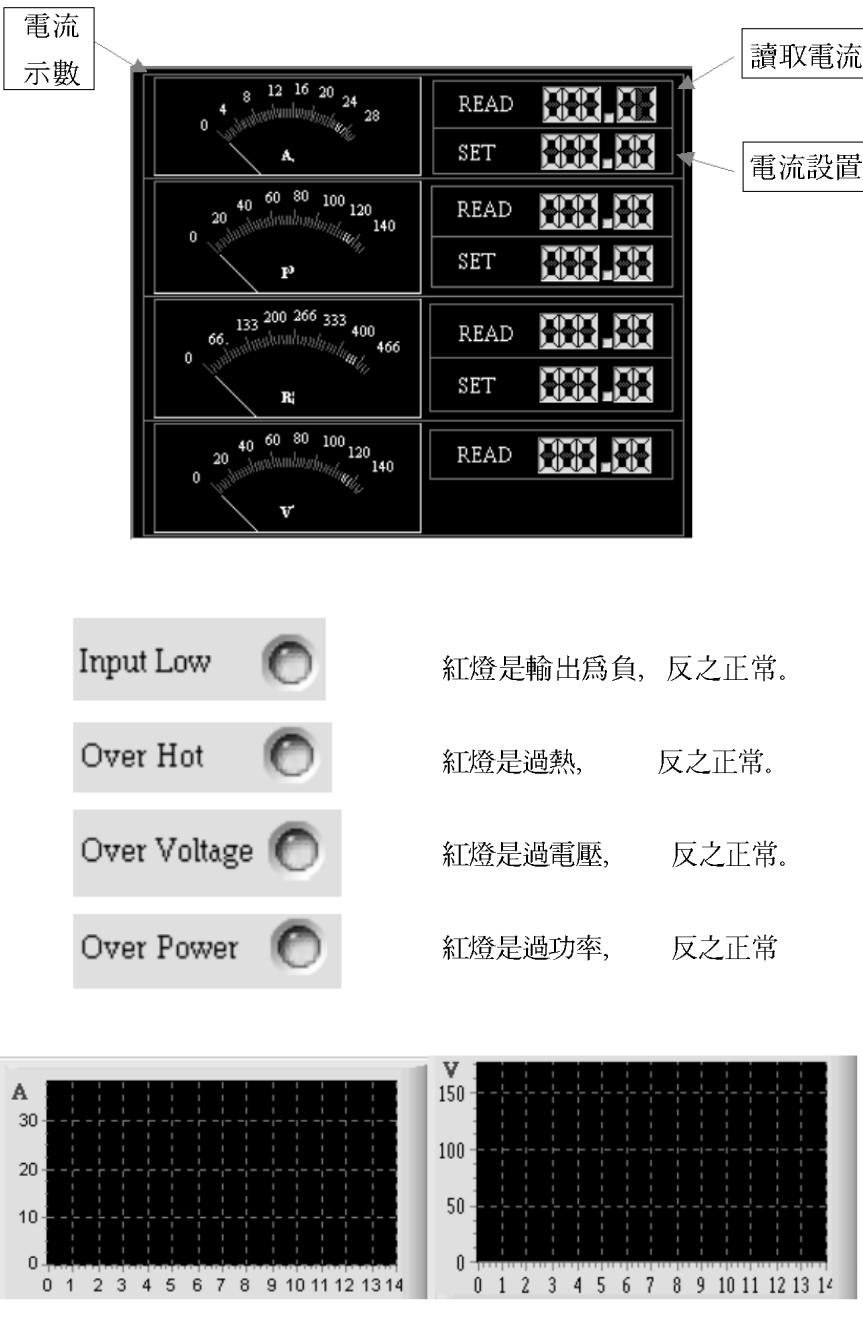

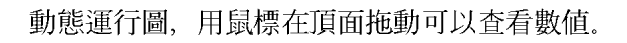

# 第三章 故障維修

在通訊過程中, 會因為各種調節不當, 而出現通訊中止情況, 這時就可 能用到 "COM ETTING"表單:

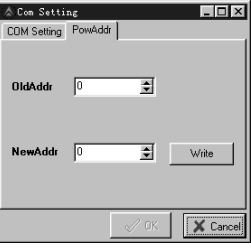

先把前一頁的"COM 口"和"波特率"確認以下,再調"OldAddr"的 値,當窗體出現"COM Setting Running"時,就說明剛才的通訊使用 了這個地址。(這只在忘記了所設的地址時用到), 然后把"NewAddr"設置 成這個地址,點擊"Write"按紐發送。(這時應把"OldAddr"裡面的數變 到, 否則 "Write"無效)。

如果在調的時候, COM 口設置窗體仍然是'Com Setting', 說明通 訊没有成功。那你就把老地址調成零試一試。

如果開啓系統后正常運行了、在調上限或電流、電功、電阻時、出現通 迅停止了, 那你就打開 COM 口設置窗體, 把老地址變成零, 先不要保存, 再回到主界面按運行按紐,可能就能通訊。

切記在改變地址時, 一定要確保控製權在P C 機手中。

打開 COM 口設置窗體、老地址就是上一次通訊的地址、記住它可能有 幫助。

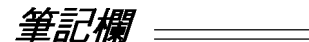